# **МІНІСТЕРСТВО ОСВІТИ І НАУКИ УКРАЇНИ**

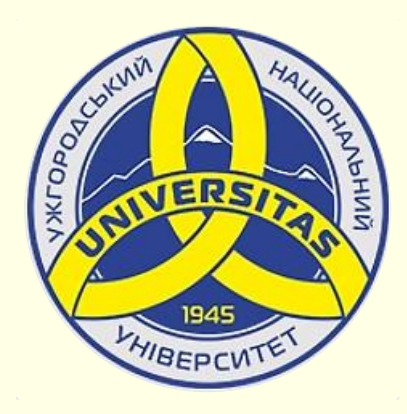

**Державний вищий навчальний заклад УЖГОРОДСЬКИЙ НАЦІОНАЛЬНИЙ УНІВЕРСИТЕТ**

**Центр інформаційних технологій**

**Володимир Нелюбов, Олексій Куруца**

# **ПРЕЗЕНТАЦІЯ НАВЧАЛЬНИХ МАТЕРІАЛІВ**

# **РУКОПИСНЕ ВВЕДЕННЯ ФОРМУЛ**

Це ознайомча версія презентації в форматі PDF, в який не відтворюються: відео, звук, ефекти анімації тощо. Повнофункціональна версія презентації в форматі PowerPoint розміщена за адресом<https://bit.ly/31q8qXV>

> Ужгород **Ужгород** 2014 **2020**

Нелюбов В. О.**,** Куруца О. С. Презентація навчальних матеріалів. Рукописне введення формул: електронний ресурс. Ужгород: ДВНЗ "УжНУ", 2020. Систем. вимоги: Windows 7, 8, 10. MS PowerPoint 16, 19, 365. URL: <https://www.uzhnu.edu.ua/uk/infocentre/26923>

В статті розглянуто створення та редагування на слайдах різноманітних формул за допомогою вбудованого в PowerPoint редактора рукописного введення формул.

Рецензенти:

‒ доктор технічних наук, професор кафедри математики і інформатики Закарпатського угорського інституту ім. Ференца Ракоці ІІ (м. Берегово) Головач Й. І.;

− кандидат технічних наук, доцент кафедри інформатики та фізикоматематичних дисциплін УжНУ Кляп М. М.

Рекомендовано до публікації науково-методичною радою ДВНЗ «УжНУ» (протокол № 5 від 22 жовтня 2020р.), затверджено Вченою Радою ДВНЗ «УжНУ» (протокол № 7 від 27 жовтня 2020р.)

> © В.О. Нелюбов, О.С. Куруца, 20 © УжНУ, 2020

Робота зі статтею здійснюється керуванням кнопками і клавішами.

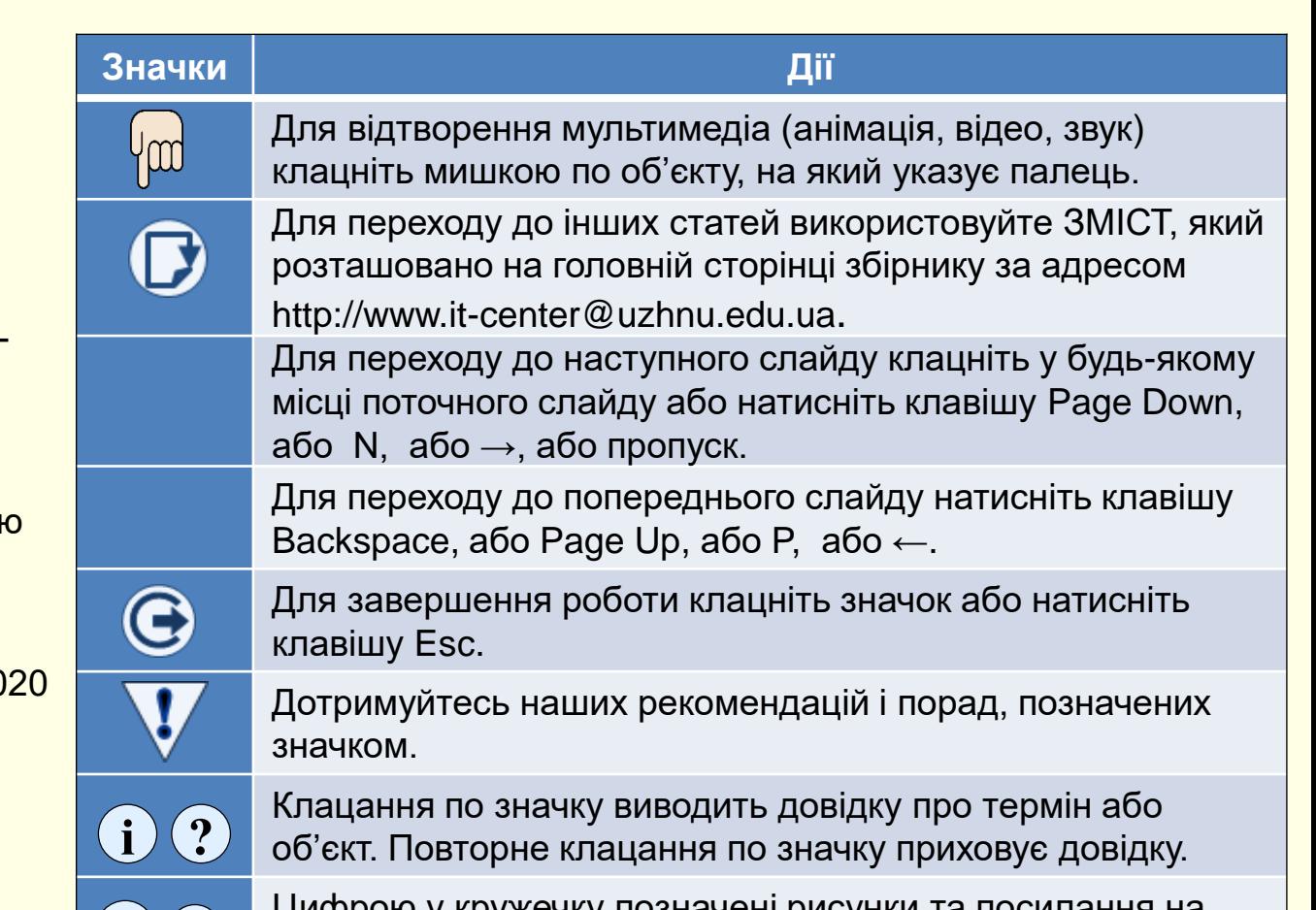

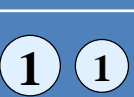

Цифрою у кружечку позначені рисунки та посилання на них у тексті.

#### *Р у к о п и с н е в в е д е н н я ф о р м у л*

Створення формул шляхом введення символів і структур вкладки *Формула* − складна і кропітка робота, що потребує суттєвих витрат часу. Для прискорення цієї роботи доцільно скористатися можливостями *Рукописного вводу формул*.

Опанування цього інструменту Щоб оцінити можливості расу та ще й придбання графічного виправдане лише при необхідн<del>ості створення великої кількост</del>і формул. Щоб оцінити можливості рукописного вводу формул, можна скористатися лише мишкою. планшета для малювання $\dot{u}$ 

планшета для малювання . Тому опанування та застосування *Рукописного вводу* може бути

Для рукописного вводу формул використовується панель *Керування*  введенням математичних символів (2), яка відкривається командою вкладка *Формула* → група *Знаряддя* → *Рукописне рівняння*   $\overline{1}$ .

Панель складається з трьох частин:

1. Область рукописного вводу займає центральне місце. При наведенні вказівника (миші або пера планшета) він перетворюється на точку, яка є курсором вводу. Введення відбувається переміщенням курсору по області так, як це відбувається під час запису формули на папері. Під час запису формули мишкою необхідно утримувати ліву кнопку. Під час запису формули з використанням планшета переміщуйте перо по робочій поверхні.

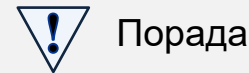

Для рукописного введення формул краще за все використовувати графічний планшет для малювання.

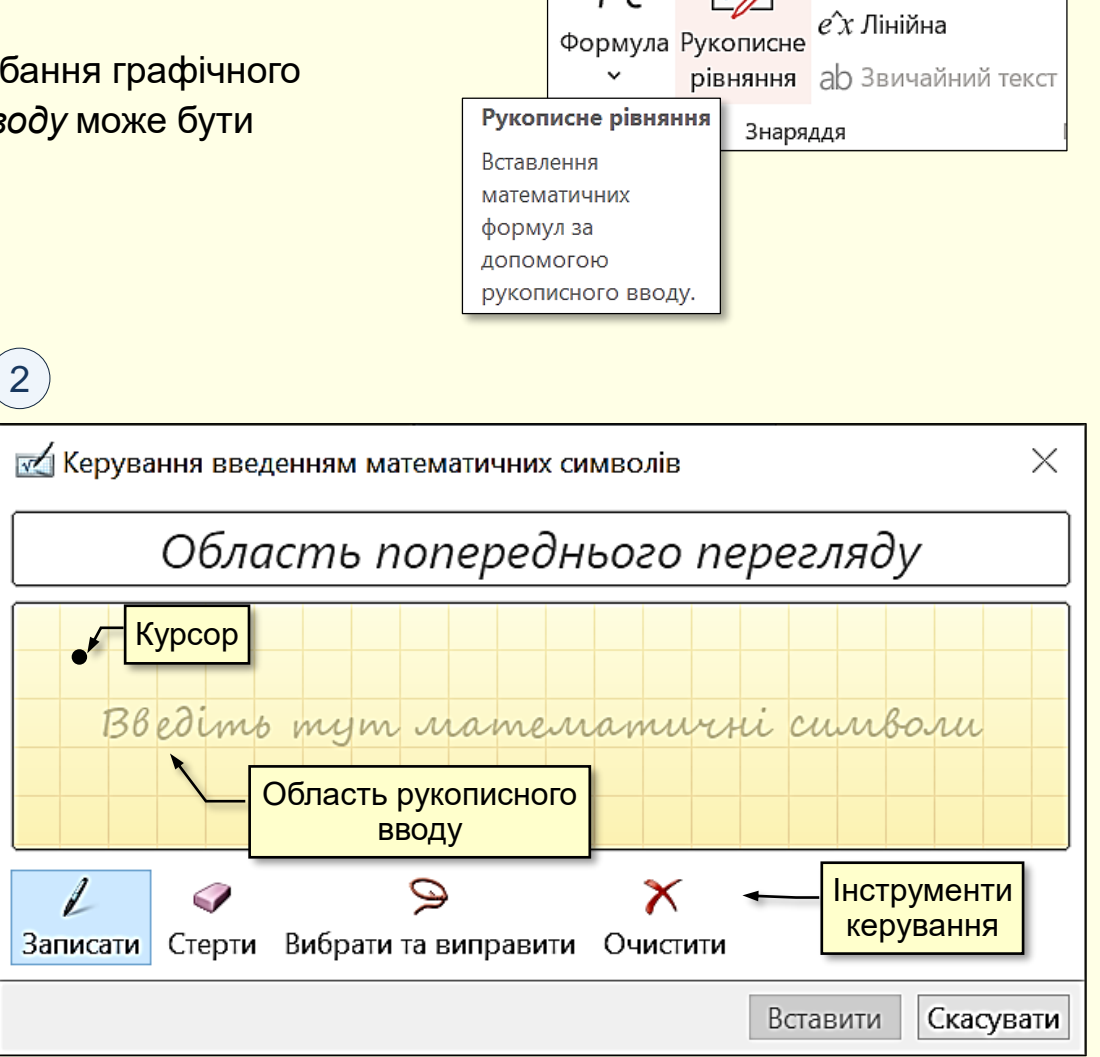

1

 $e^{\lambda}$  Професійна

#### *Р у к о п и с н е в в е д е н н я ф о р м у л*

<span id="page-3-0"></span>2. Під час рукописного вводу символи розпізнаються і відразу відображаються в *Області попереднього перегляду* . 1 **2**

## Порада

1. Пишіть у середньому темпі. Швидкий запис може негативно вплинути на якість розпізнавання формули.

2. Безумовно формулу слід записувати якомога чіткіше, але навряд чи вийде зробити запис каліграфічно. Та у цьому нема необхідності, бо рівень розпізнавання достатньо високий.

<mark>керування, що розташовані внизу панелі</mark> (<u>1).</u> 3. Якщо під час запису допущена помилка або деякі символи розпізнані некоректно, то виправити помилку можна за допомогою інструментів

1) Якщо формула записана погано або допущено багато помилок, то її доцільно не виправляти, а видалити інструментом *Очистити.*

2) Інструментом *Вибрати та виправити* намалюйте область по контуру помилки. Область виділиться червоною пунктирною лінією і відкриється панель з пропозиціями щодо заміни помилкового елемента – потрібний оберіть клацанням.

3) Видаліть помилку інструментом *Стерти* та на її місце запишіть новий елемент.

Прийнятно записана і розпізнана формула вставляється на слайд натисканням кнопки *Вставити*.

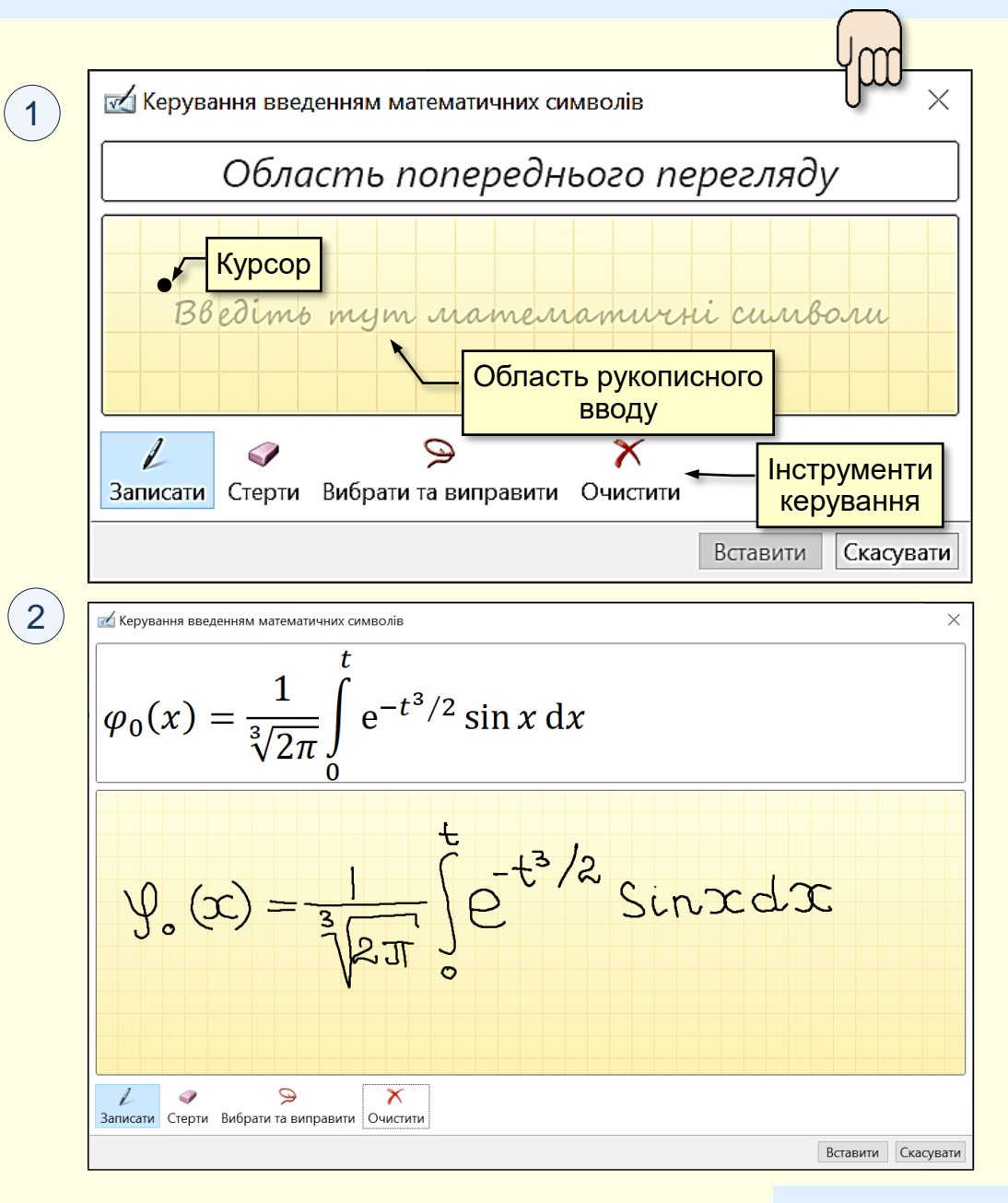

### *Рукописне введення формул*

<span id="page-4-0"></span>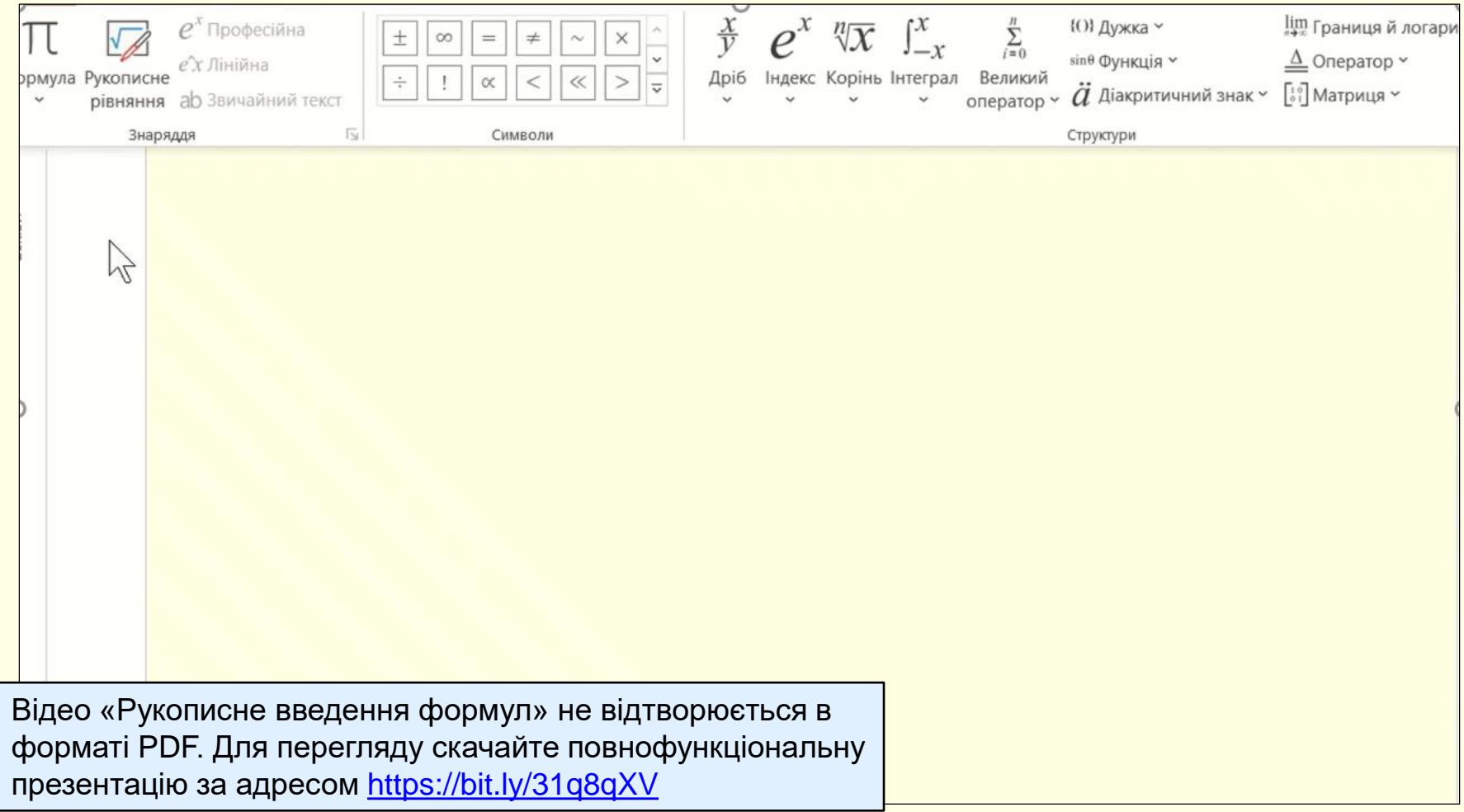

[Повернутися до тексту](#page-3-0)